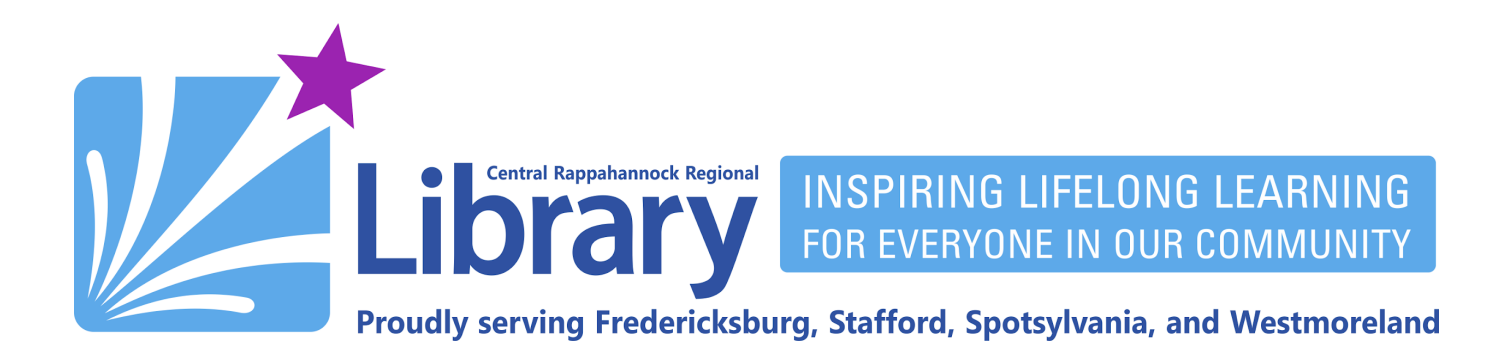

# **Magzter Library for Mobile and Desktop**

### **Using [Magzter](#page-0-0) on a Mobile Phone or Tablet | Using Magzter on a Desktop or Laptop [Computer](#page-7-0)**

Magzter is CRRL's source of electronic magazines. You may read as many magazines as you want from Magzter's wide array of titles.

### <span id="page-0-0"></span>**Using Magzter on a Mobile Phone or Tablet**

- 1. Download the Magzter Library app from either the Apple [App Store](https://apps.apple.com/us/app/magzter-library/id1215547865) or the [Google Play Store.](https://play.google.com/store/apps/details?id=com.magzter.maglibrary)
- 2. Open the Magzter Library app:

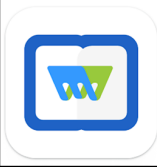

3. Tap **Continue with library card:**

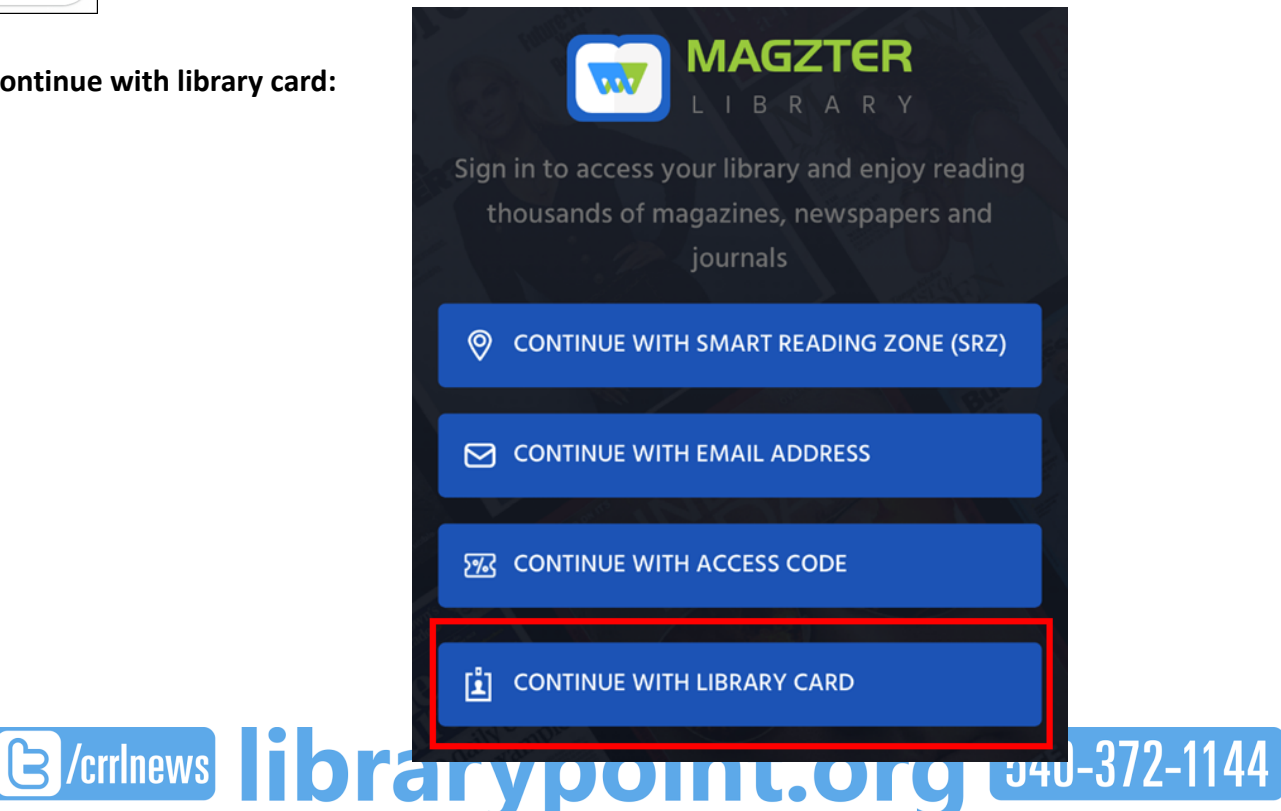

4. Enter your email address and tap **Submit**:

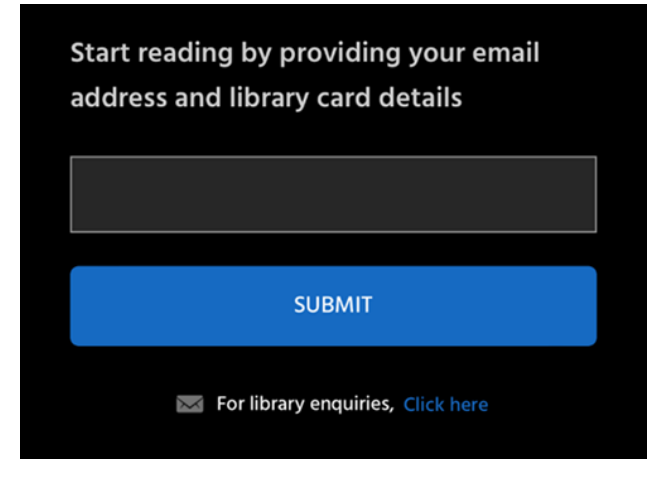

5. Enter the one time password that was sent to you:

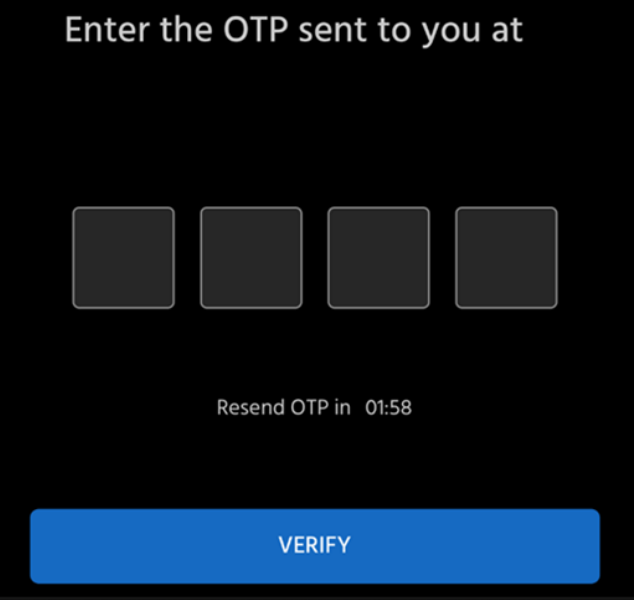

6. Tap **Enter library name**:

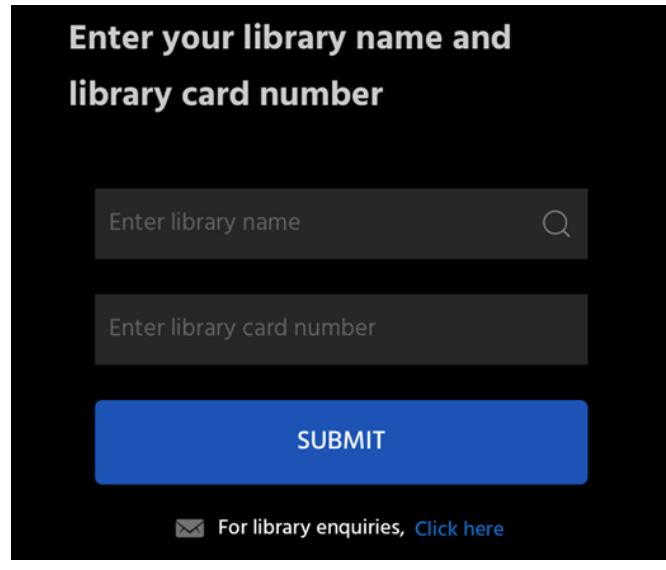

7. Start by typing in **Central**, then tap the search result for **Central Rappahannock Regional Library**:

❸

 $Q$  Central

Central Rappahannock

## **Regional Library**

125 Olde Greenwich Drive, Fredericksburg, Virginia 22408 **United States** 

## Central Virginia Regional Library

16266 N, DILLWYN, Virginia 23936 **United States** 

8. Enter your full 14-digital library card number and tap **Submit**:

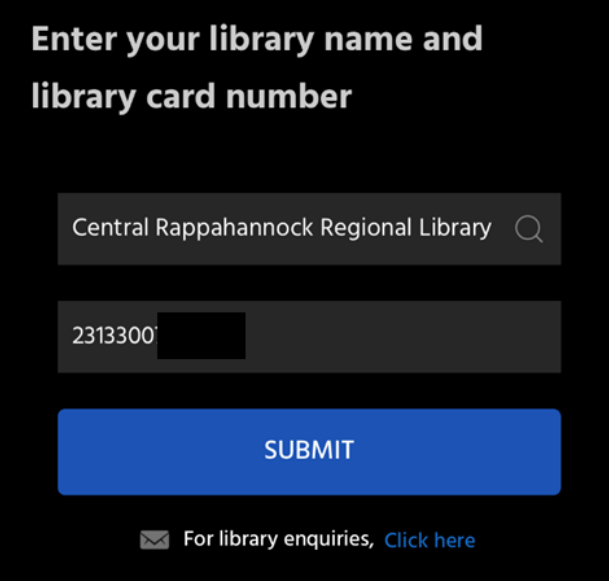

9. Tap the cover of a magazine you are interested in:

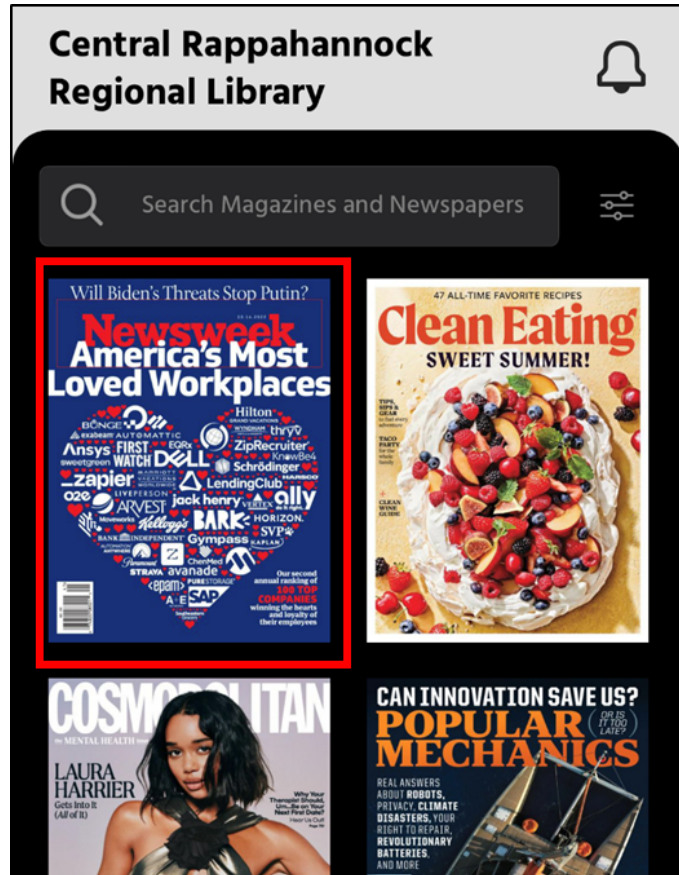

10. If you want to look at back issues, tap the arrow next to **Recent Issues**:

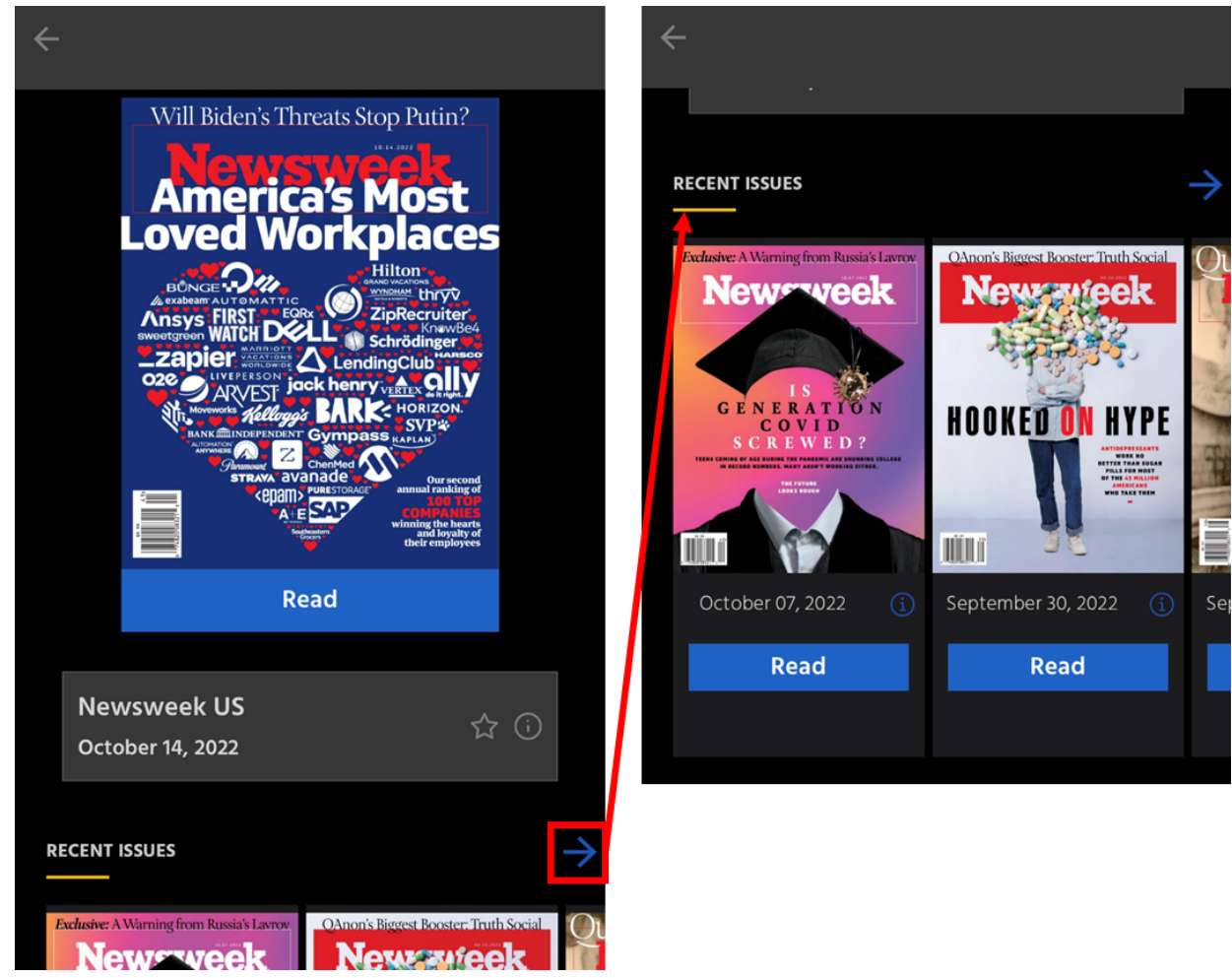

11. You can search for a magazine by using the search box at the top of the screen:

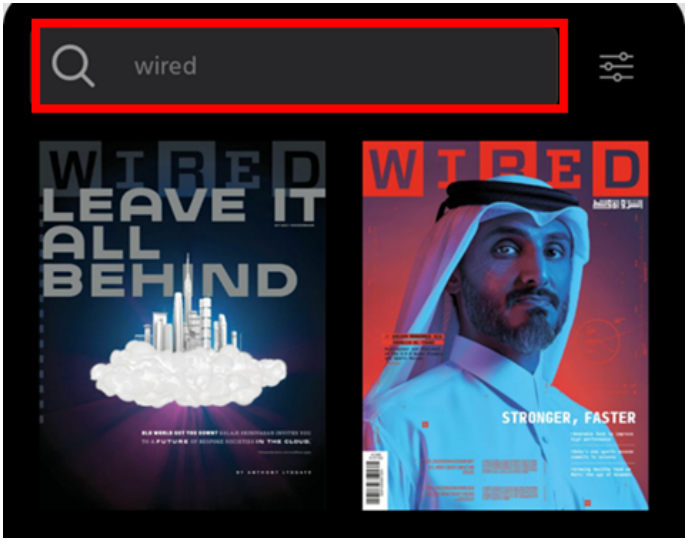

12. Once you've found a magazine you want to read, tap the Read button underneath its cover.

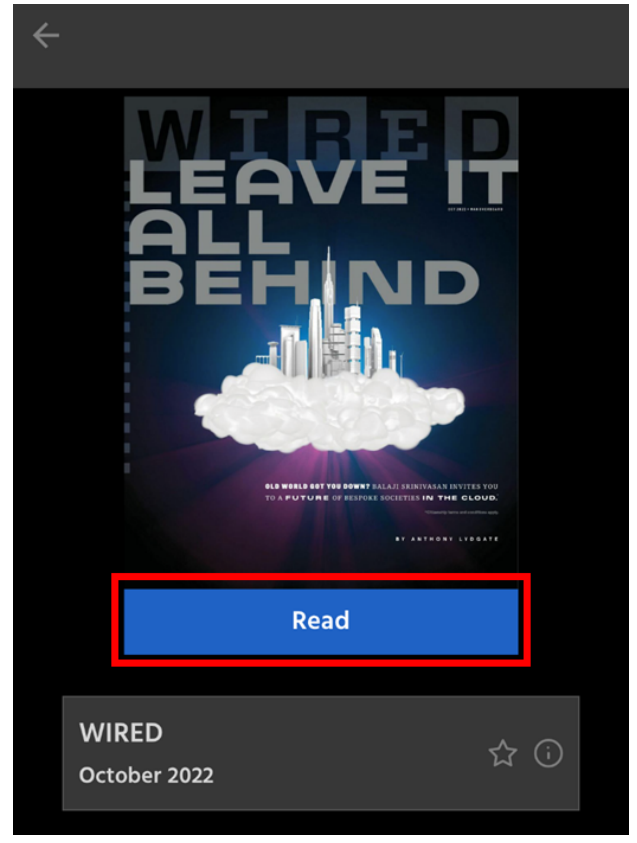

13. Tap the screen while reading to access the sharing, bookmark, and cropping features. You can also change the direction in which you swipe to advance through the magazine. Tap the left-pointing arrow next to the Magzter logo at the top to return to the main screen:

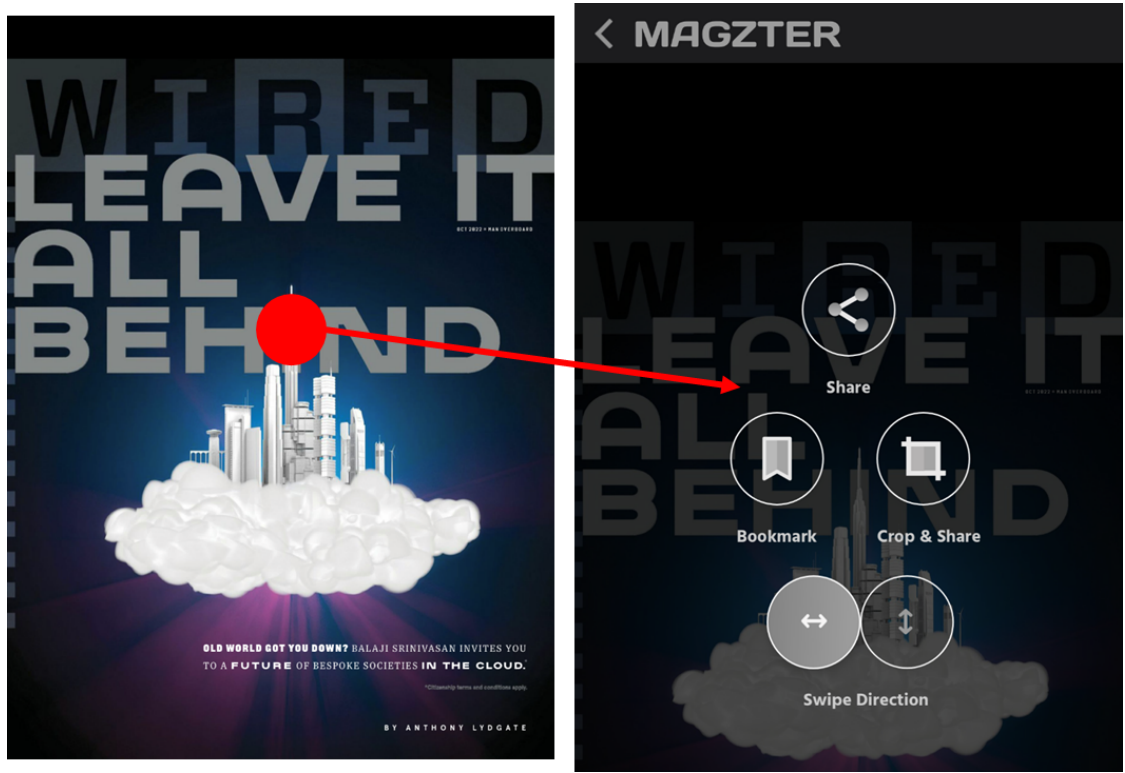

14. **My Collections,** located in the bottom-middle of the app, will allow you to view your recently read magazines, as well as magazines you favorite and any bookmarks you create.

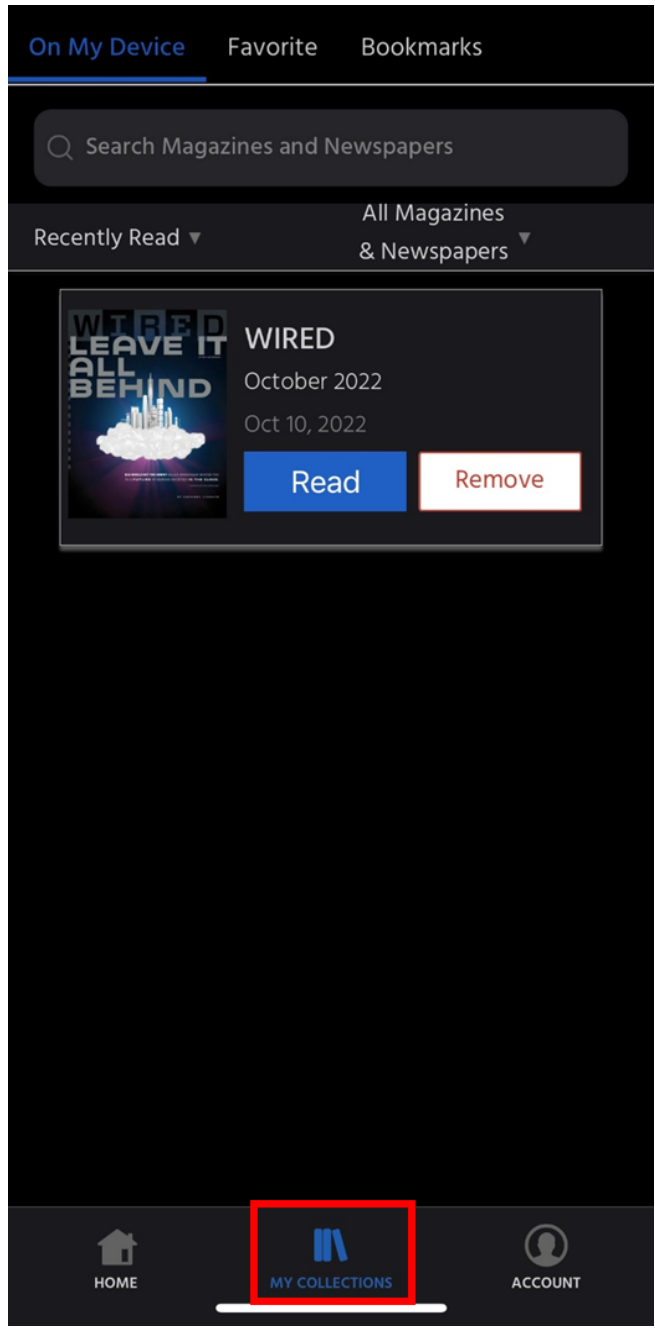

### <span id="page-7-0"></span>**Using Magzter on a Desktop or Laptop Computer**

- 1. Go to <https://library.magzter.com/login>.
- 2. Select **Continue with Library Card**:

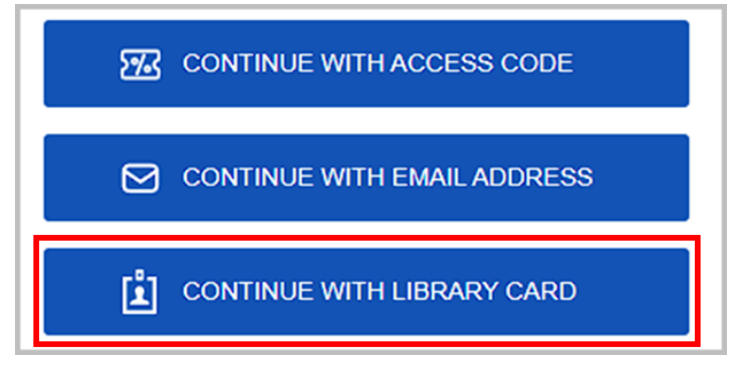

3. Enter your email address and click **Submit**

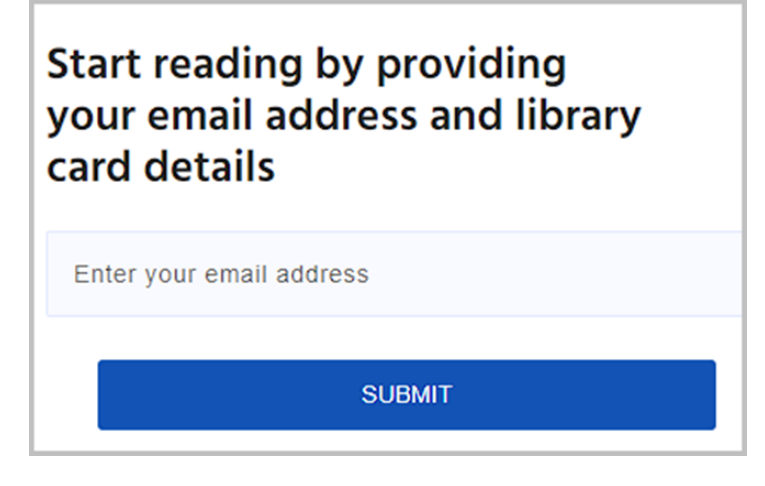

4. You will be emailed a one-time password. Enter the password and click **Verify**.

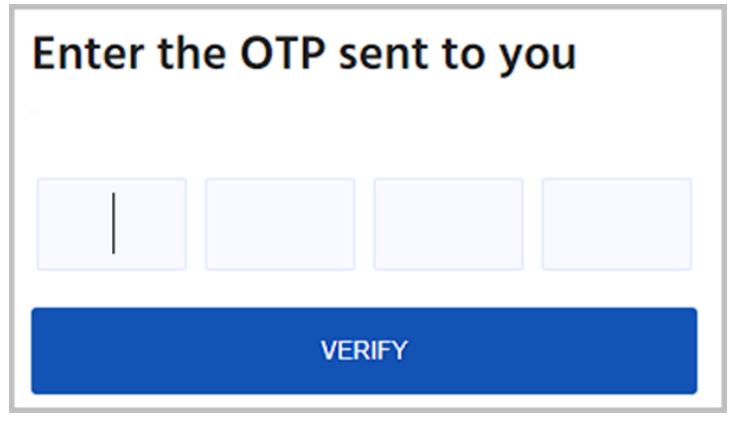

5. Start typing **Central Rappahannock Regional Library** in the library name field and select our name once it appears:

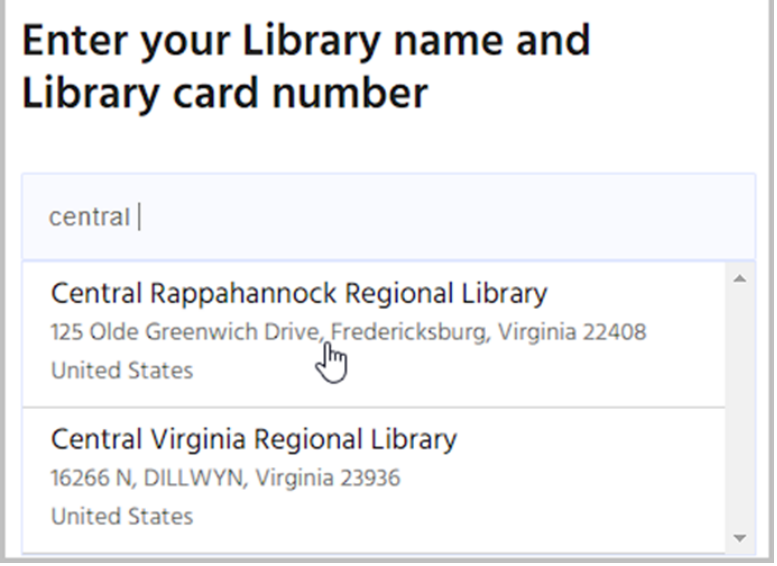

6. Enter your full 14-digit library card number and click **SUBMIT**:

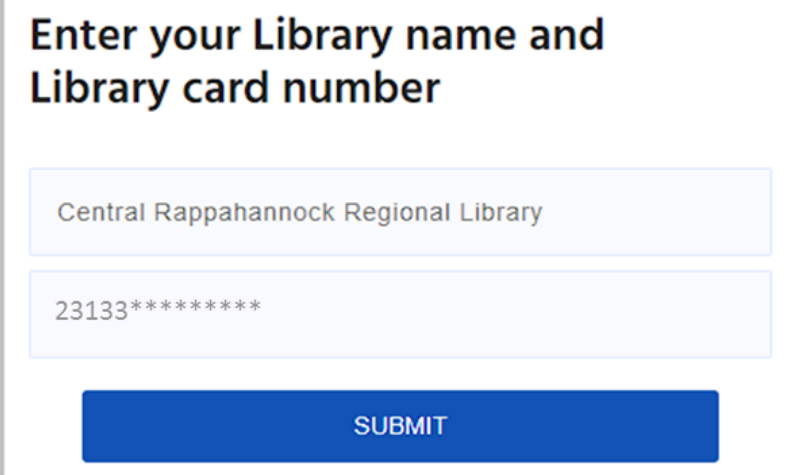

7. On the home screen you will see a selection of popular magazines, as well as a search bar at the top, and a

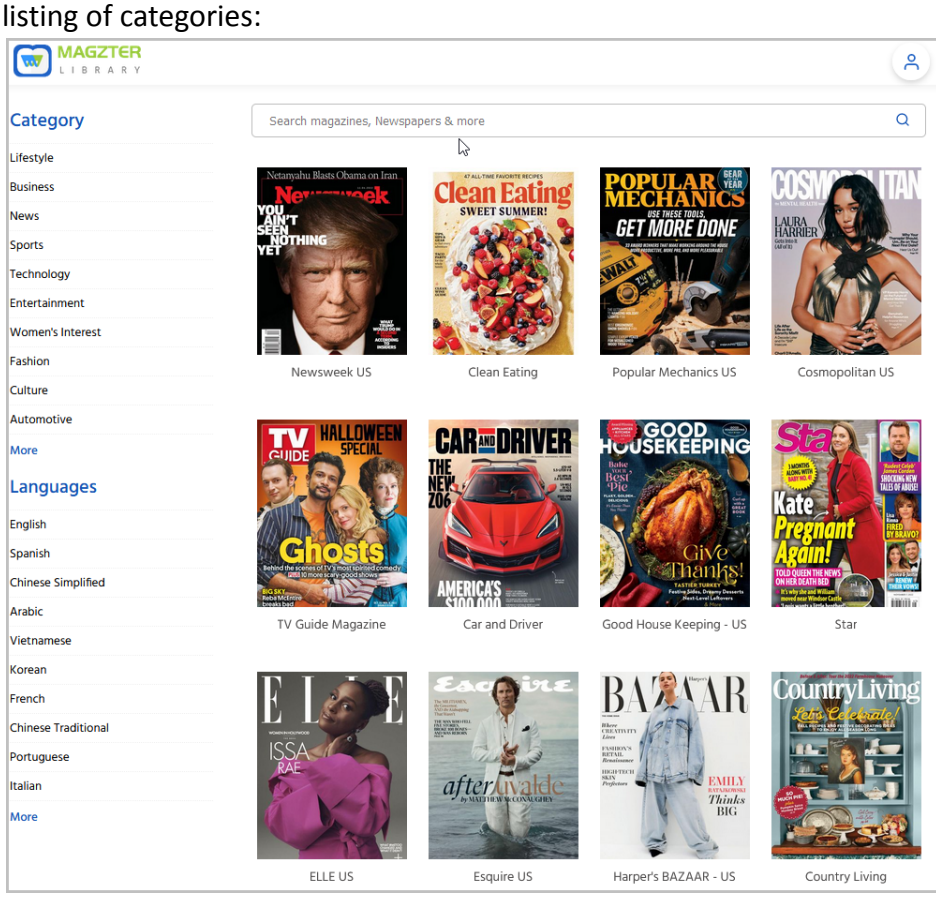

8. Clicking on a magazine cover will bring up the most recent issue. Back issues can be found directly below the cover of the most recent issue. Click the green **Read Now** button to read the magazine:

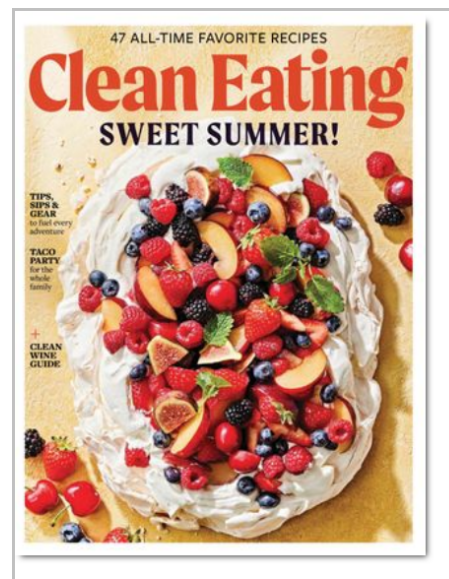

#### **Clean Eating**

- Summer 2022 / July - September 2022 (<a>

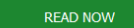

Magazine Description Issue Description

Publisher: Active Interest Media | Category: Health | Language: English | Frequency: Quarterly

Clean eating is about consuming food in its most natural state, or as close to it as possible. It's a lifestyle approach to food and its preparation, leading to an improved life. Each issue is filled with a variety of delicious, wholesome, low-fat, and easily made recipes that can be shared with friends and family.

RECENT ISSUES View All >

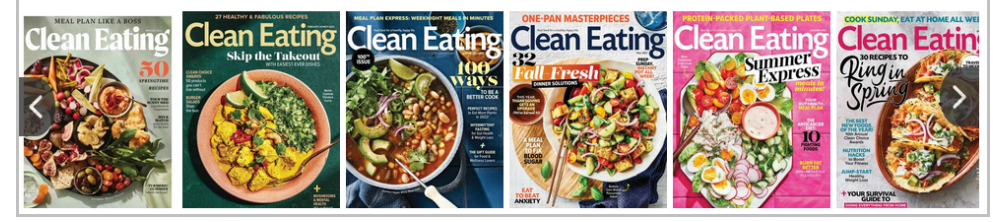

9. You can use your keyboard's right and left keys to go forward and backward in the magazine. The buttons on the left side of the screen will allow you, from top to bottom, to:view the pages horizontally; view the pages vertically; view the magazine in full screen; increase and decrease magnification; and view the pages in a grid.

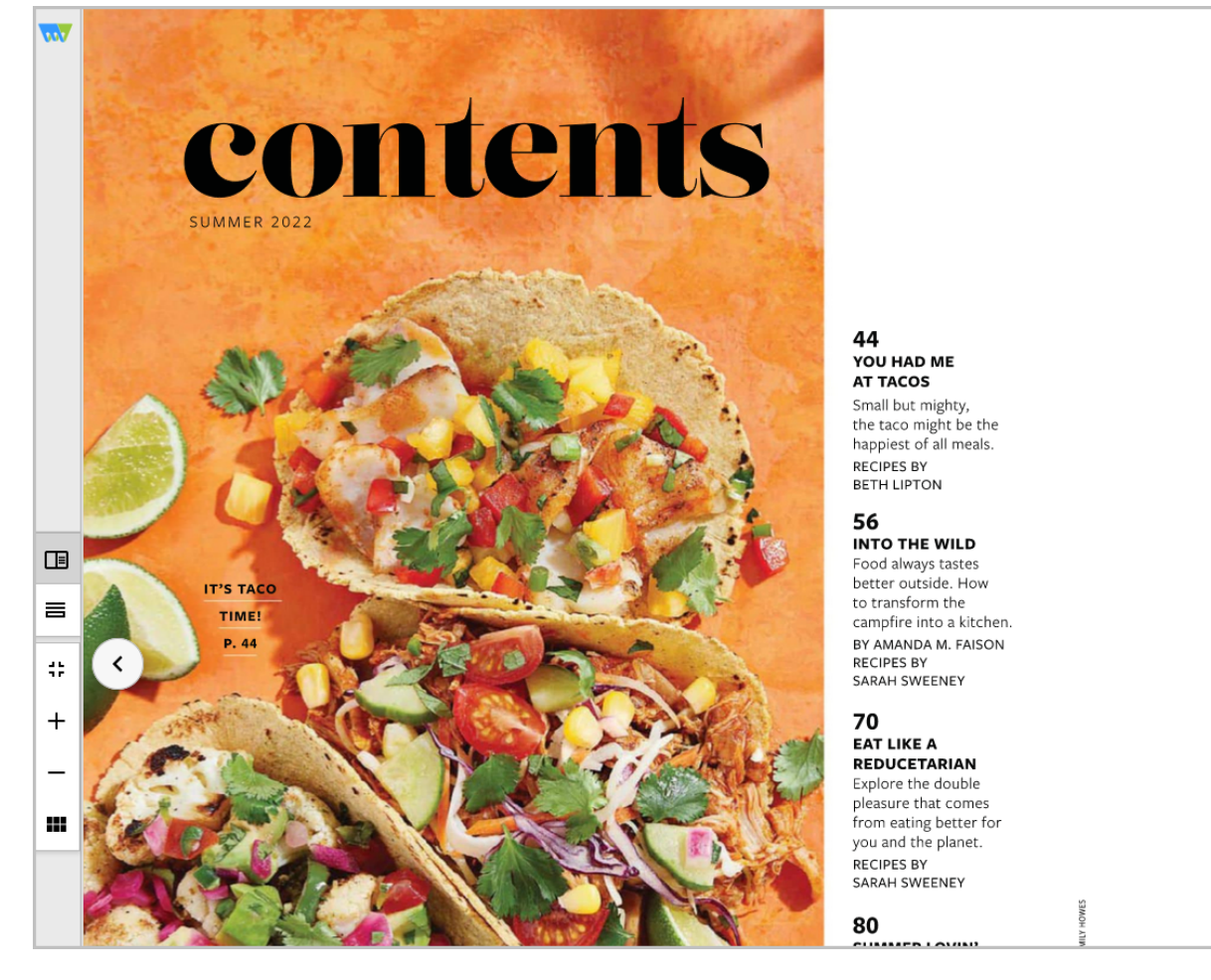

#### BITS + BITES

 $12$ THE HAPPENING A new, must-have Med cookbook, all things Colorado peaches and a

Finger Lakes. 14 **OUTSIDE EATS** Don't leave home without our outdoor pantry staples.

.<br>wine fest in the

16 **CLEAN WINES FOR SUMMER SIPPING** Stock up on these warmweather beautie

18 **BACKYARD'S BEST** Tools that elevate the humble barbecue.

20 **SUN DAPPLED** Creating the ultimate outdoor vibe and space.

22 ——<br>Tue accidenta

#### **END OF INSTRUCTIONS**